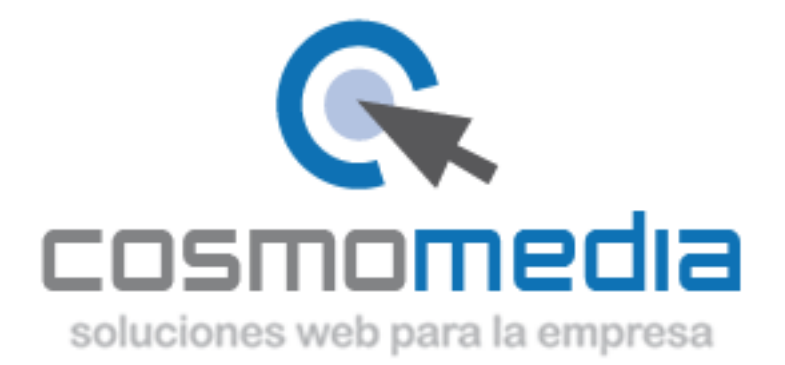

## **Configuración de correo en sistema Android (k9mail)**

Para poder configurar el correo en su dispositivo Android Samsung Galaxy SII, necesitamos acceder a la aplicación K-9 mail que tiene que descargarse del Play Store de Android.

Una vez dentro, le pedirá los datos: Dirección de correo electrónico-[> usuario@dominio.es](mailto:usuario@dominio.es) Contraseña->\*\*\*\*\*\*

(Datosfacilitados por Cosmomedia)

Dar a configuración manual y le aparecerán tres opciones, marcar la opción de->**Cuenta POP3** y rellenar los campos que aparecen:

 Nombre de usuario->usuario facilitado por Cosmomedia Contraseña-> (la misma) Servidor pop3->pop3.cosmomedia.es Puerto->110 Tipo de seguridad->Ninguna Eliminar correo electrónico del servidor->No

Dar a siguiente y le pedirá los datos:

Servidor smtp->smtp.cosmomedia.es Puerto->25 Tipo de seguridad->Ninguna Solicitar inicio de sesión->Si Nombre de usuario->usuario facilitado por Cosmomedia Contraseña-> (la misma)

Con esto quedaría su cuenta configurada.